# Løntilskud (STAR ydelser) i LIS-data

I FLIS er det muligt at danne sig et indblik i om der evt. mangler indberetninger om modtagere af løntilskud. I FLIS DAP er det muligt at se udviklingen af modtagere af løntilskud, hvis der er væsentlige fald i antallet af modtagere kan det skyldes manglende indberetninger af modtagere.

I nedenstående eksempel viser vi hvordan I kan bruge FLIS DAP og excel til at udtrække data for løntilskudsmodtagere inden for bestemte perioder.

Det kræver et certifikat for at kunne oprette forbindelse til FLIS DAP. Tag kontakt til den sikkerhedsansvarlige i kommunen for at høre om dine muligheder for at få adgang til FLIS DAP.

## Oprettelse af forbindelse til FLIS DAP

OBS: Såfremt du allerede ved hvordan man opretter forbindelse til FLIS DAP og får adgang til benchmark kuberne, gå videre til "Valg af pivottabelfelter"

- Vælg "Data"-fanen
- Vælg "Hent data"

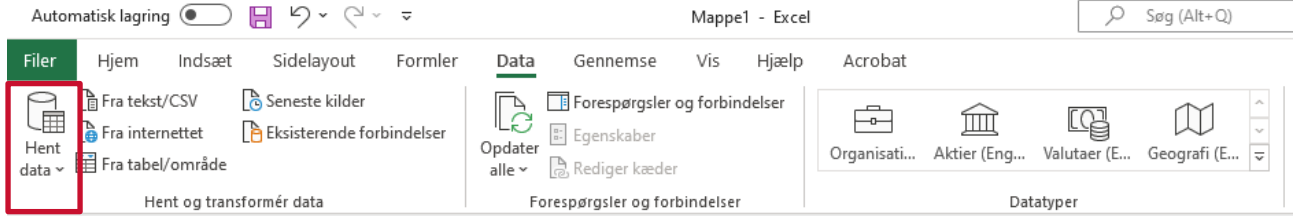

Dette åbner en dropdown-menu.

- Vælg "Fra database"
- Vælg "Fra Analysis Services"

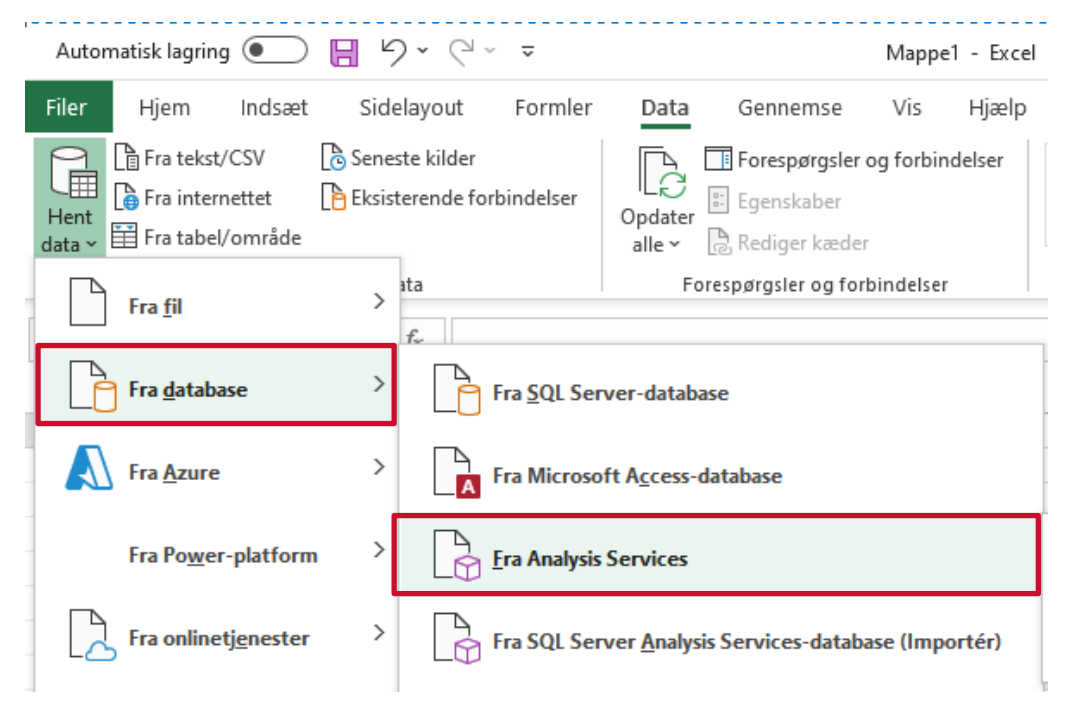

Dette åbner boksen "Opret forbindelse til databaseserveren"

- I Servernavn-boksen skrives [https://dataadgang.eflis.dk](https://dataadgang.eflis.dk/)
- Klik "Næste"

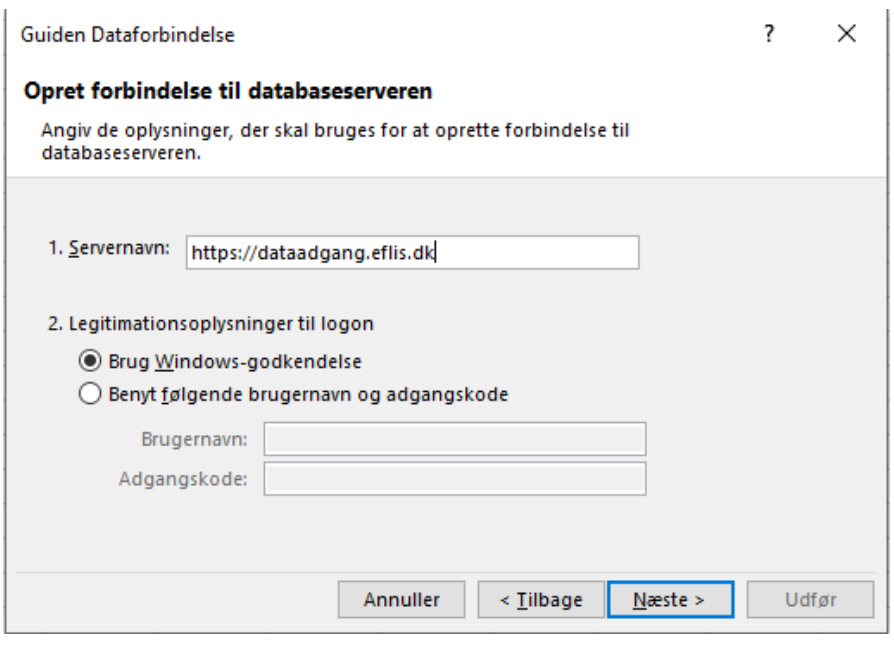

Dette åbner boksen "Vælg database og tabel"

- Vælg "FLIS Benchmark"-databasen i dropdown-menuen for ønskede data
- Vælg "Ydelsesrefusion Benchmark"-kuben
- Klik "Udfør"

Guiden Dataforbindelse

 $\overline{\mathbf{r}} \times$ 

#### Vælg database og tabel

Vælg den database og tabel/kube, der indeholder de ønskede data.

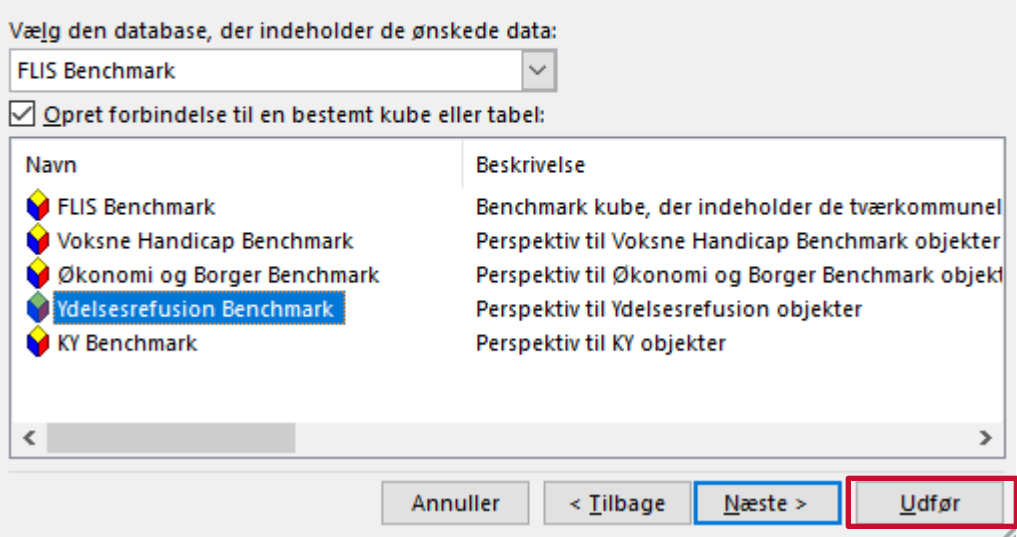

Dette åbner boksen "Importér data"

• Klik "OK"

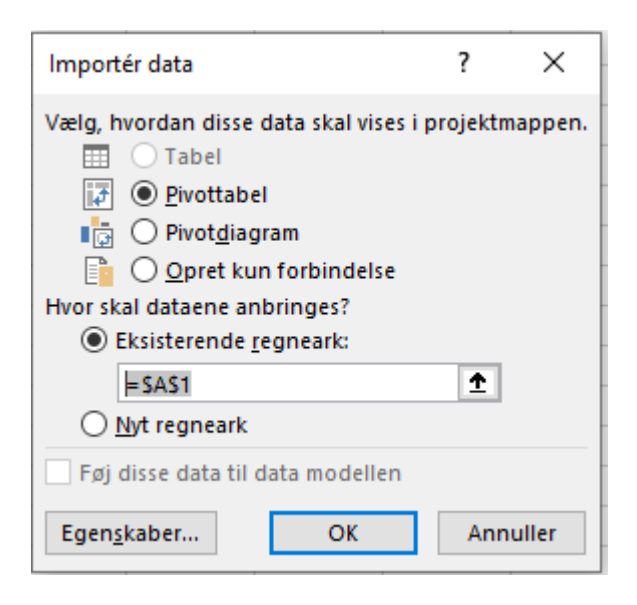

### Dette opretter en Pivottabel

• Klik på Pivottabel1 og naviger til "Pivottabelfelter" i højre side af excel-arket

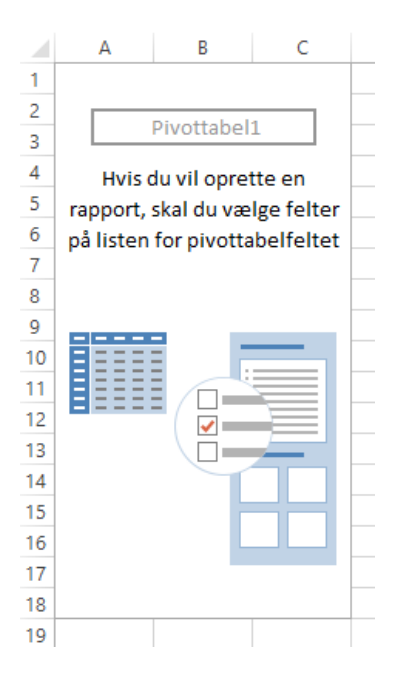

## Valg af pivottabelfelter

- Vælg "Bruttoudgift" og "Refusion" under "Measures YR Finans Benchmark" og "Beløb" fanerne
- Vælg "Unik Person" under "Measures YR Udvikling Benchmark" og "Antal"-fanerne

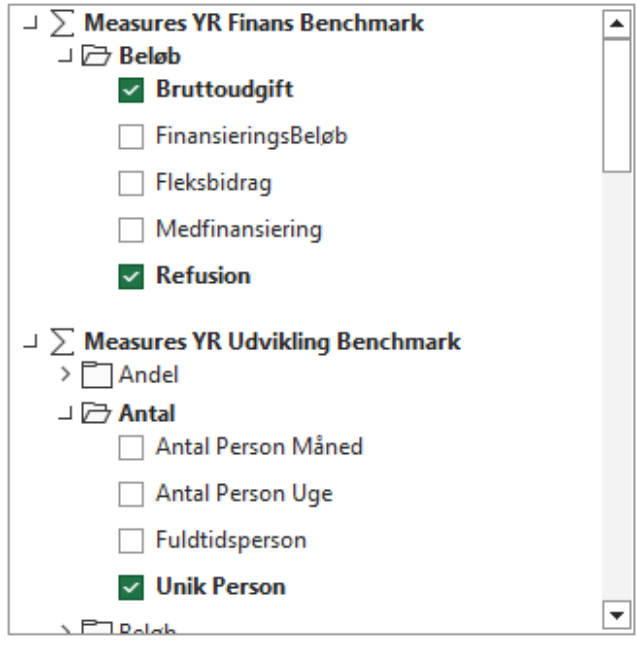

• Vælg "Posteringskonto" og "YdelseSTAR" under "Beskæftigelsesydelse". Husk at filtrere på på de ydelser i "YdelseSTAR" som indeholder 'Løntilskud' i den endelige pivottabel.

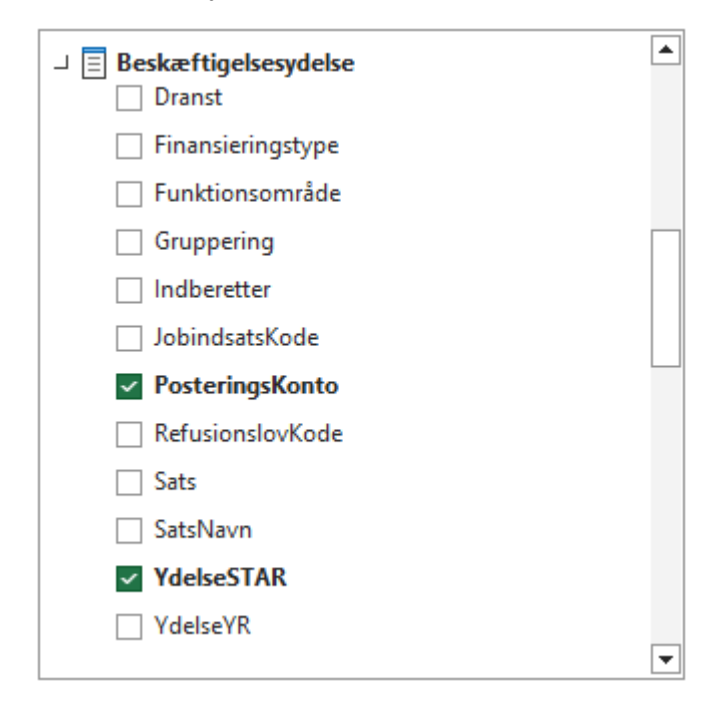

• Vælg "Kommunenavn" under "Kommune"

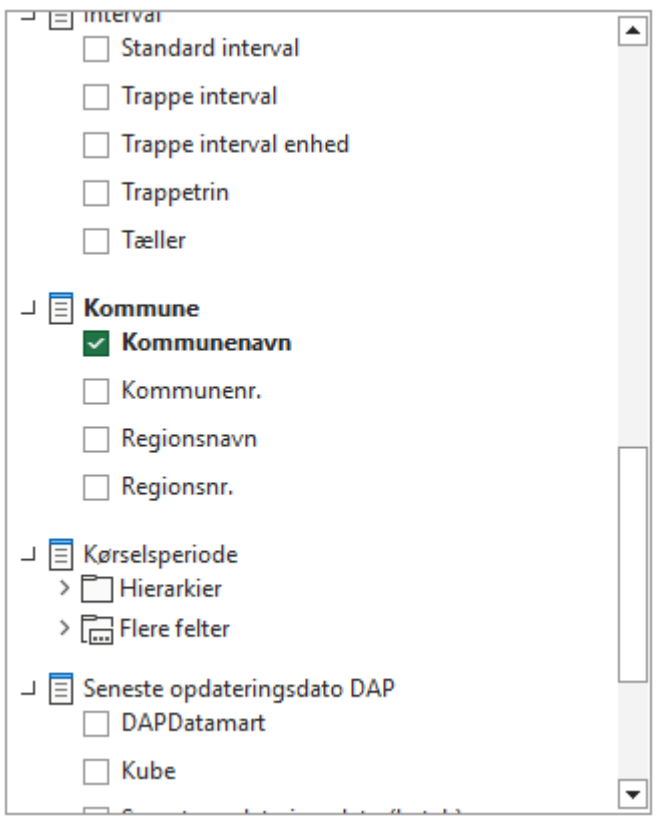

• Vælg "Kvartal", "Måned" og "År" under "Tid" og "Flere felter"-fanen

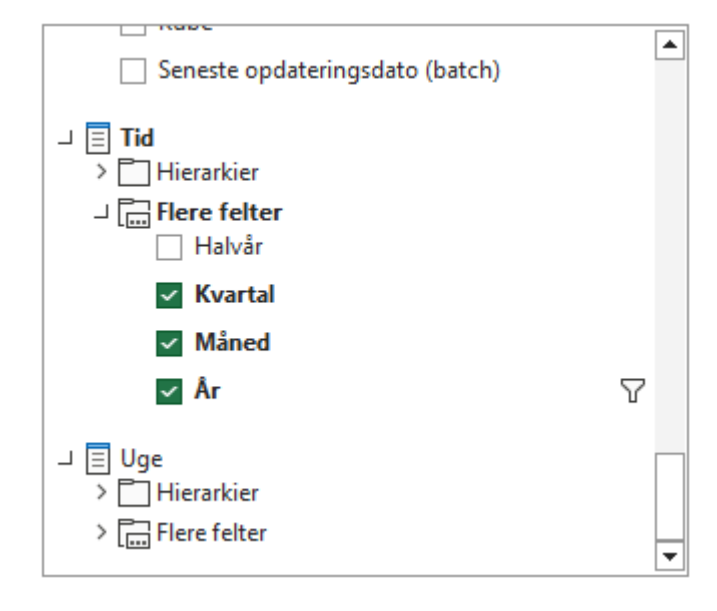

• Klik og træk de valgte felter til de rigtige områder (se eksempel nedenfor)<br>Præk felter mellem områderne nedenfor

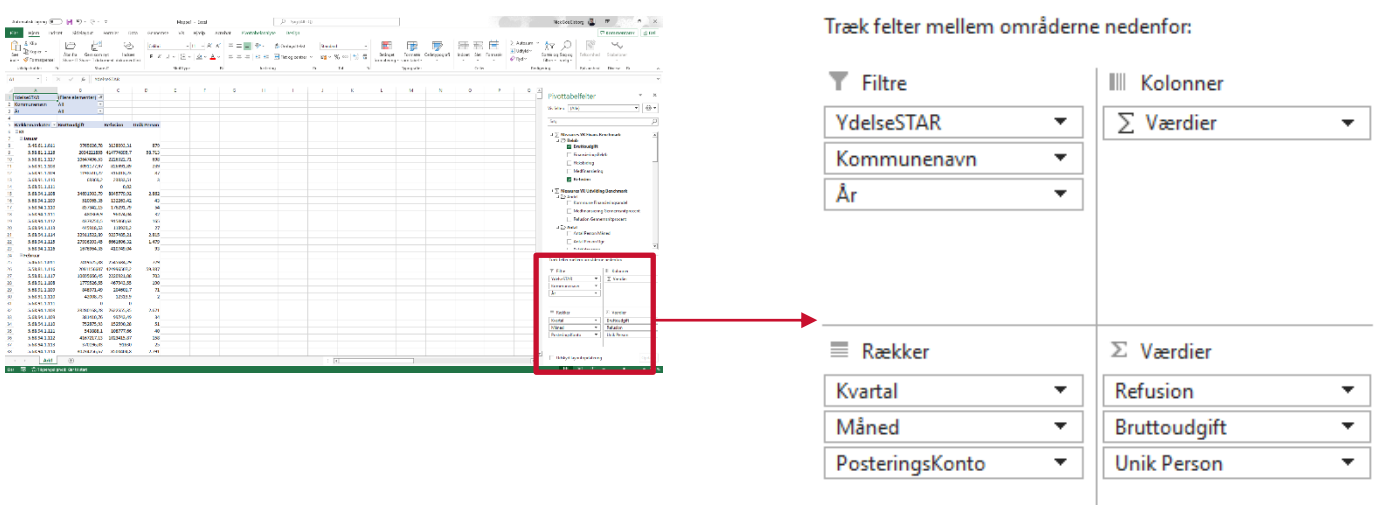

• Pivottabellen skulle gerne se således ud efter filtrering af 'Løntilskud' i "YdelseStar"-feltet i pivottabellen:

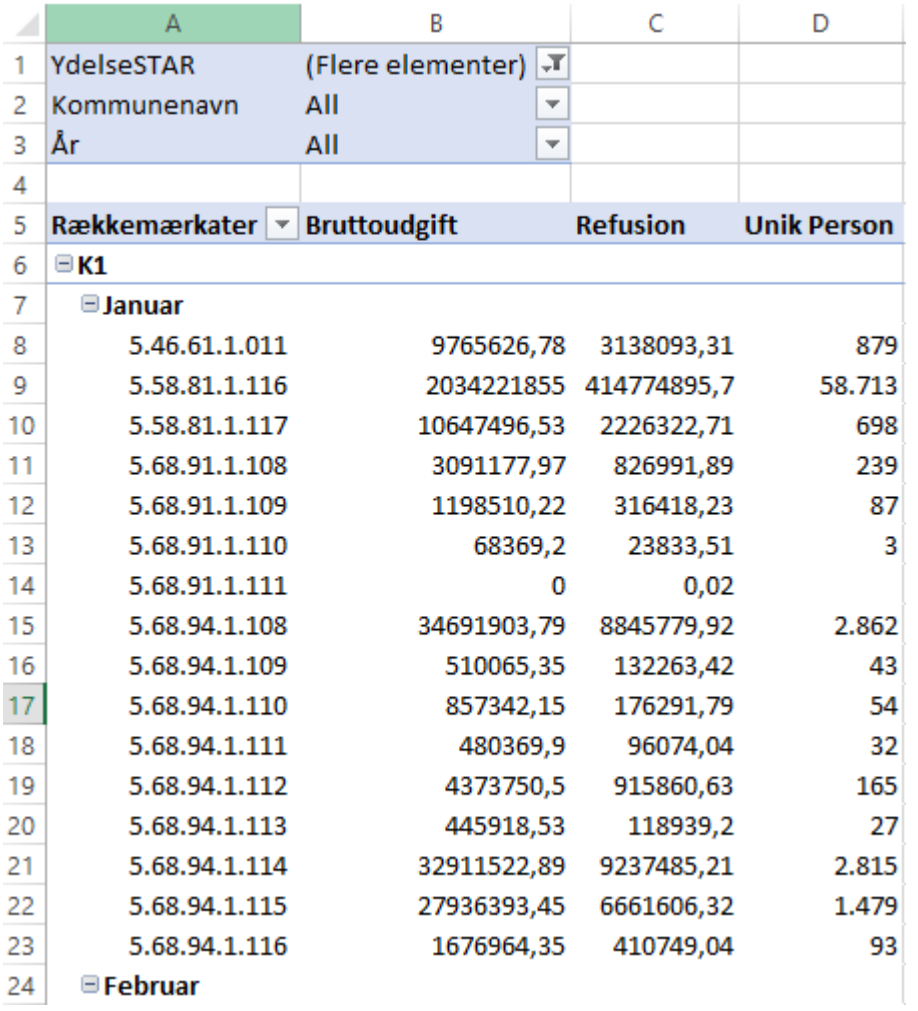

• Ved brug af filtrene "Kommunenavn", "År" og "YdelseSTAR" kan i se jeres kommunes bruttoudgifter, refusioner og antal unikke personer i de forskellige posteringskonti indenfor de enkelte kvartaler og måneder.

### Ved væsentlige fald i antal af unikke modtagere

Hvis der er væsentlige fald i antallet af unikke modtagere bør I som kommune undersøge om der mangler indberetninger for modtagere af løntilskud.

I de kommunespecifikke FLIS data er det muligt at se data på borger niveau, hvor der kan trækkes lister over de borgere der er indberettet.

• Vælg de samme felter som i forrige afsnit, med undtagelse af "År" og "Måned" som skal skiftes ud med "Beregning Start.År" og "Måned" under "Beregning Start" og "Flere felter" fanen

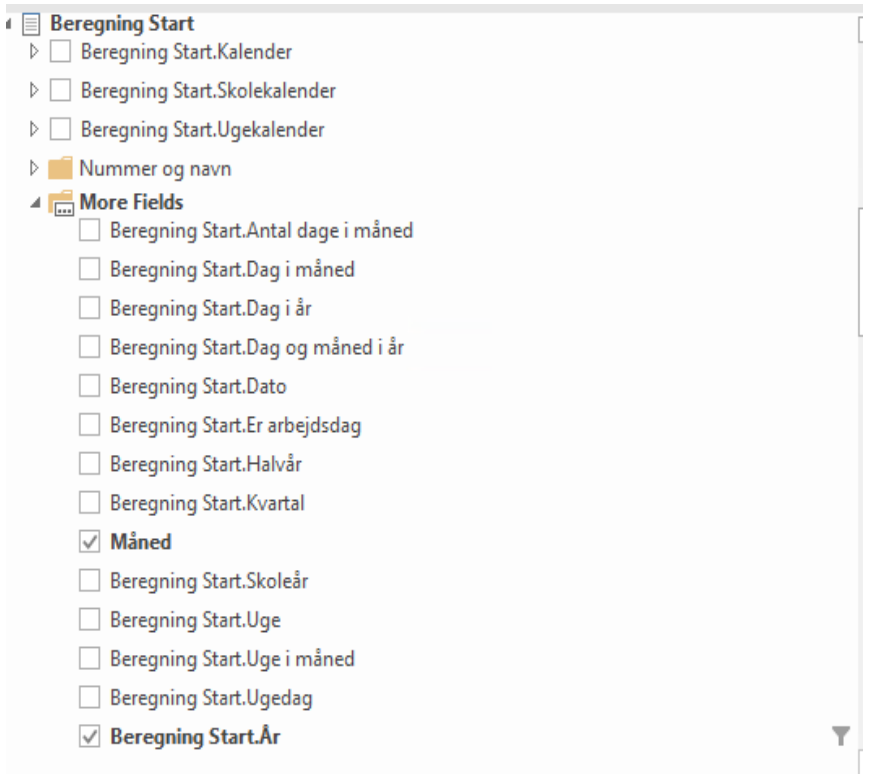

- Vælg "Personnummer" feltet under "Borger"-fanen som en række i pivottabellen
	- $\blacktriangle$  **E** Borger □ Civilstand  $\Box$  Efternavn Er Beskyttet  $\Box$  Er Umyndig Fornavn Forældremyndighed □ Fødested Fødselsdato Kirkeoplysning Kommunalttilhørsforhold  $\Box$  Køn  $\vee$  Personnummer

#### Eks.

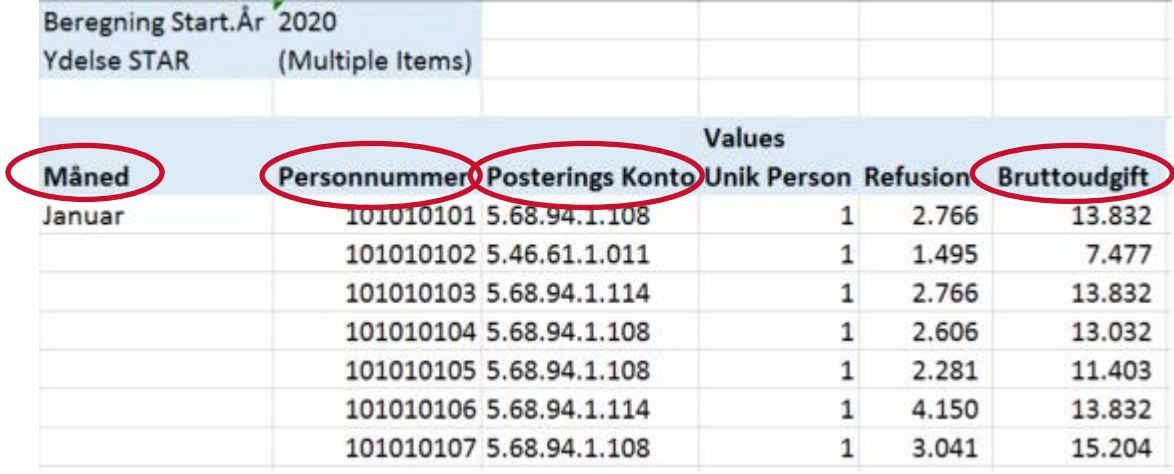

De røde markeringer indikerer de mest relevante informationer for at kunne genoprette data.